Dopo aver installato il sistema operativo sull'hard disk è prudente effettuare una immagine della partizione o dell'intero disco. Nel caso di un guasto - disaster recovery - in pochi minuti potremo ripristinare il sistema partendo dall'immagine effettuata.

Disporre del programma su una memoria usb è davvero molto comodo.

Di seguito le istruzioni per creare una memoria usb bootable con uno dei migliori programmi di clonazione dischi oltretutto freeware.

Scarica il programma di clonazione dischi Clonezilla: https://drive.google.com/open? id=0B6c5WPcFD-7nQXJfOHJsSlhGdTg

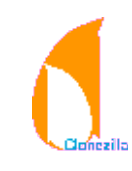

Scarica il programma Yumi per installare Clonezilla su una memoria usb: https://drive.google.com/open? id=0B6c5WPcFD-7nZkpid3JmM3hFWEE Questo programma è per sistemi operativi MS Windows XP/Vista/7/8/10.

Avvia Yumi e segui gli step come indicato.

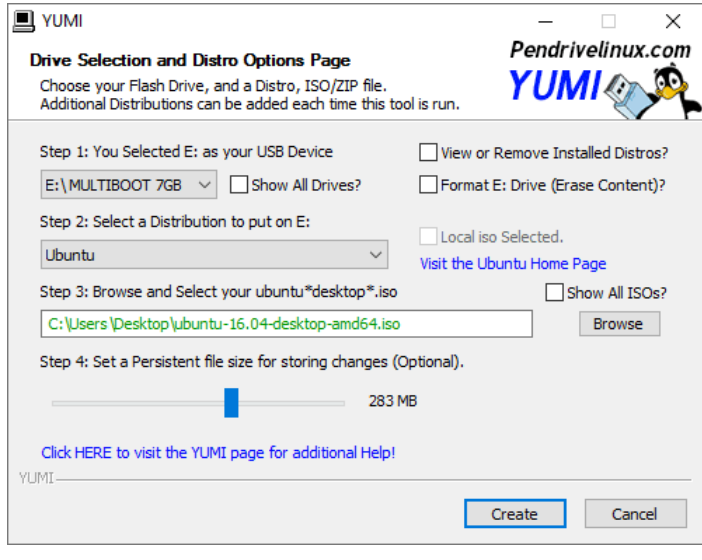

Step 1: seleziona la memoria usb da utilizzare: attenzione! tutti i dati contenuti verranno sovrascritti.

Step 3: click [Browse] e seleziona l'immagine clonezillalive-20140915-trusty-i386.iso precedentemente scaricata.

Step 4: click [Create] per avviare la procedura di creazione.

Ora devi avviare il pc contenente l'hard disk da clonare, ma facendo in modo che il boot avvenga dalla memoria usb. Solitamente i tasti [F8], [F11] o [F12] consentono di scegliere da quale dispositivo (hard disk, cd-rom, usb memory) eseguire il boot. Altrimenti è necessario entrare nel bios con i tasti [Canc/Del], [F2] o [Esc] e indicare la memoria usb quale dispositivo di boot.

Una volta avviato il pc dalla usb memory apparirà il menu di boot.

Selezionare [Clonezilla] con i tasti freccia [ $\Lambda$ ] e [V] e premere [Invio].

Per la **creazione dell'immagine di una partizione**  procedi come indicato.

1. Seleziona [device image] con le frecce della tastiera e poi premi [Invio]

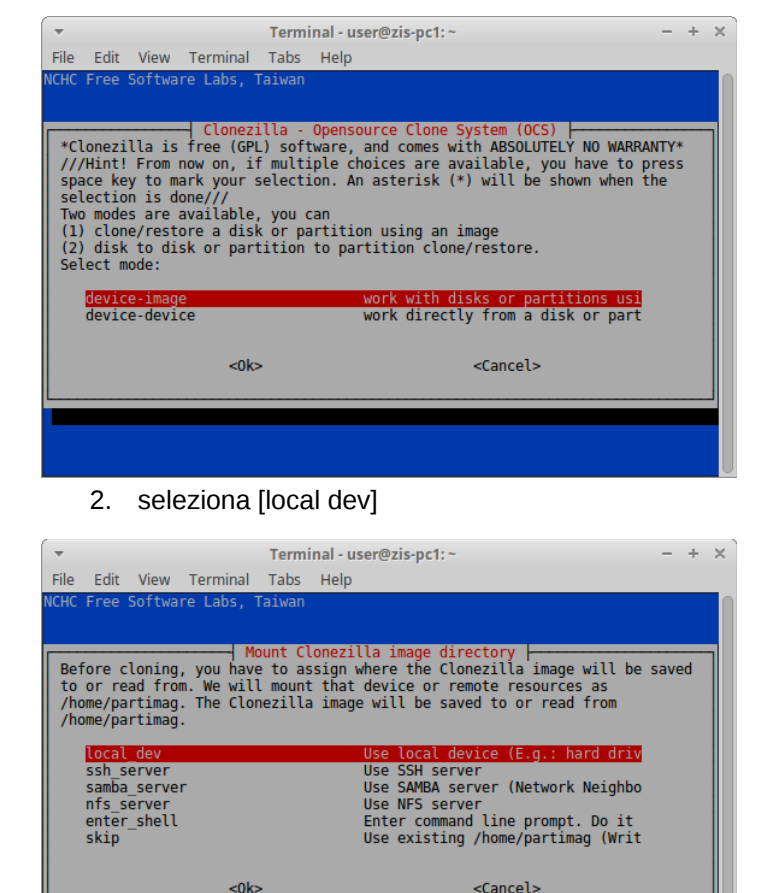

3. Collega un eventuale usb hard disk dove fare l'immagine, attendi 5 secondi e premi [Invio].

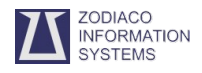

pag.2

4. Seleziona con le frecce della tastiera l'usb hard disk dove verrà fatta l'immagine.

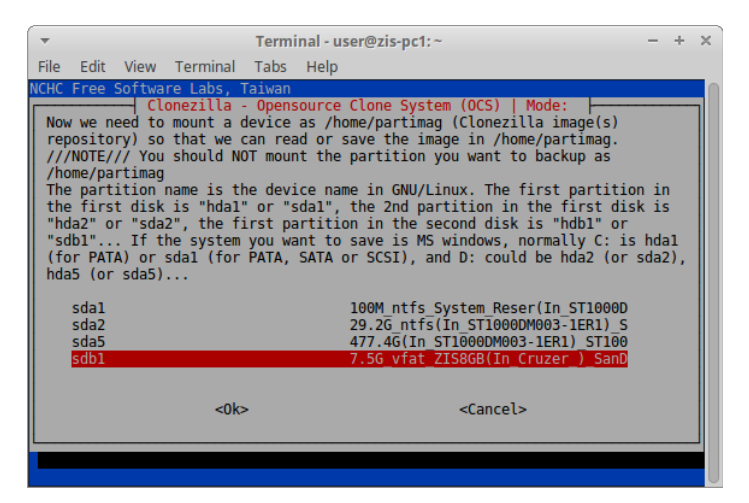

5. Puoi selezionare una cartella di destinazione per l'immagine, oppure lascia la [Top directory] e premi [Invio].

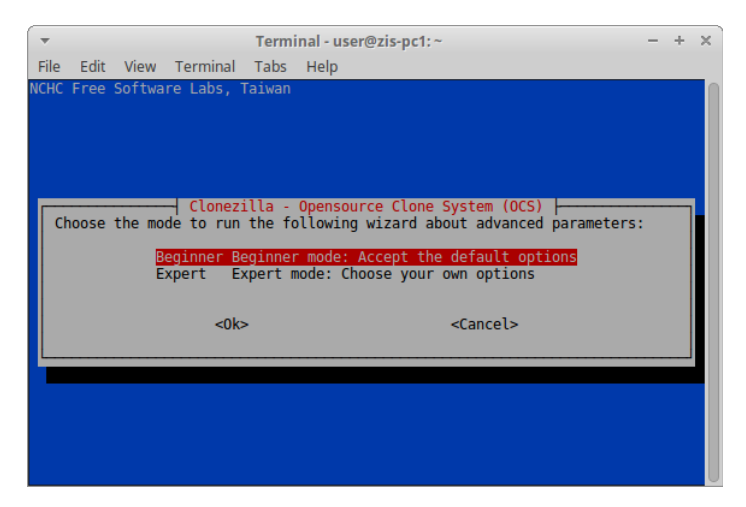

6. A questo punto puoi decidere se fare una copia dell'intero hard disk [savedisk] o di una sola partizione [saveparts]

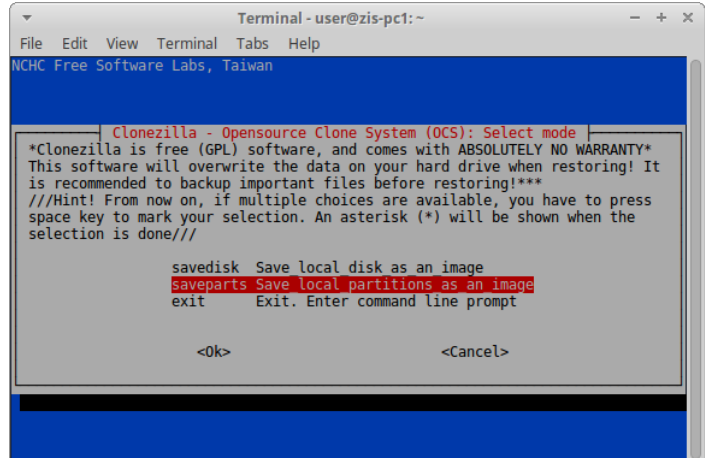

7. Il programma suggerisce il nome da dare all'immagine che può essere ulteriormente personalizato.

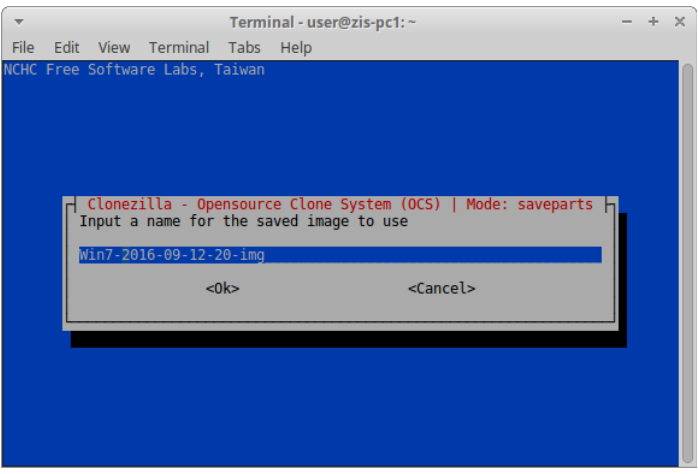

8. Avendo scelto di fare l'immagine di una partizione, il programma chiede quale partizione. Selezionare la partizione con le frecce della tastiera e preme la [Barra spaziatrice], poi [Invio].

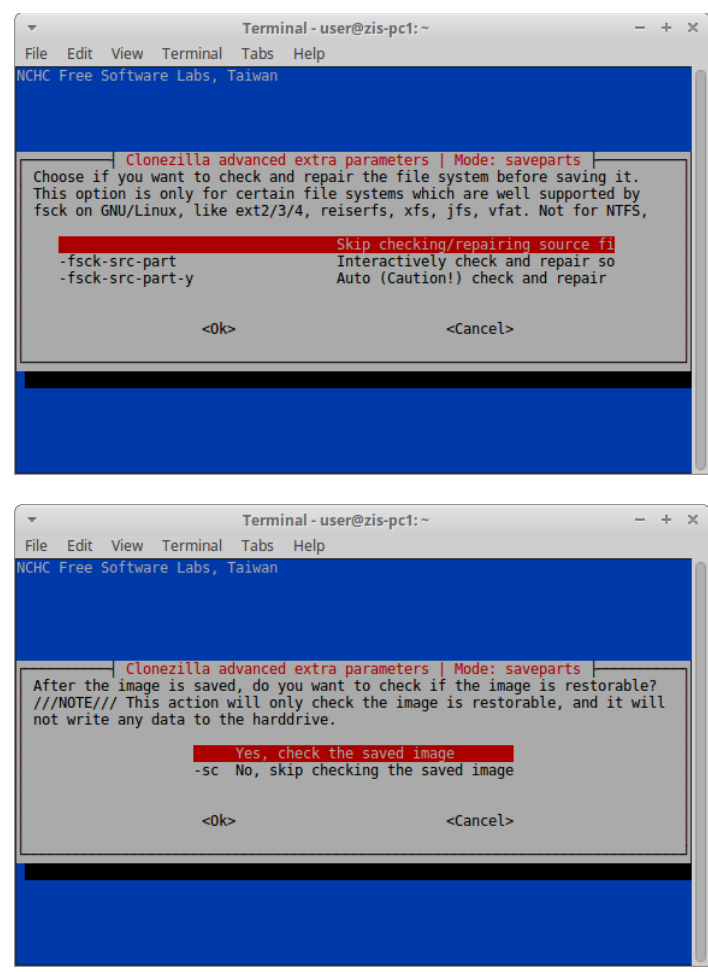

- 9. Ancora un [Invio] , poi digitare [Y] + [Invio] per avviare la copia.
- 10. Al termine leggere attentamente il testo prodotto dal programma per riscontrare eventuali errori.

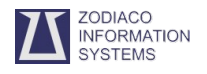

Per il **ripristino dell'immagine di una partizione** procedi come indicato fino al punto 5 delle precedenti istruzioni.

1. Dovendo ripristinare una partizione seleziona l'opzione [restoreparts]

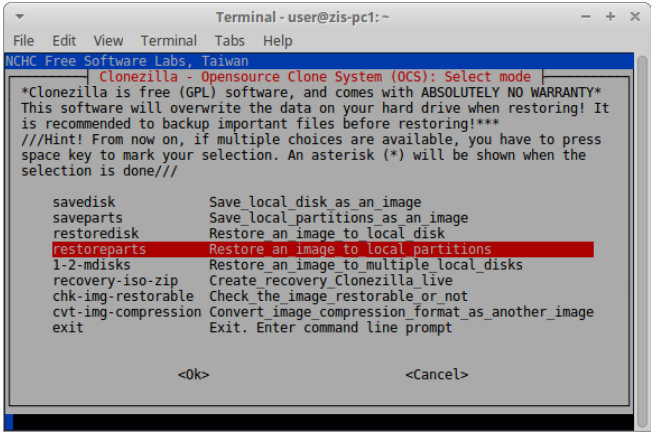

- 2. Nel caso l'unità di backup contengo più immagini, il programma consente di selezionare quella preferita per il ripristino.
- 3. Questa è la fase più delicata. Il programma chiede quale partizione deve essere sovrascritta con la copia.

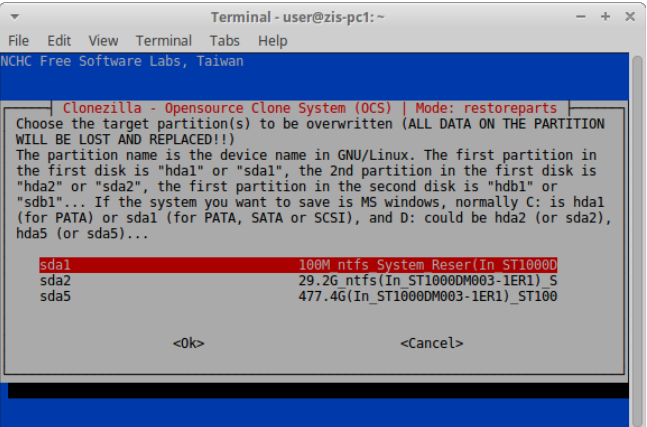

4. Per avviare la procedura di ripristino è necessario ancora un [Invio] , poi digitare [Y] + [Invio].

Clonezilla consente di fare immagini di un intero disco, o duplicare un disco su un altro di capienza almeno pari, e persino di lavorare su dischi di rete.

Funziona con partizioni Linux e Windows e in generale con ogni tipo di partizioni.